### **How to configure Local Database - Content Filtering on ProxySG**

Objectives:

1. To deny LAN clients from access to the URLs specify on the local categories – local database.

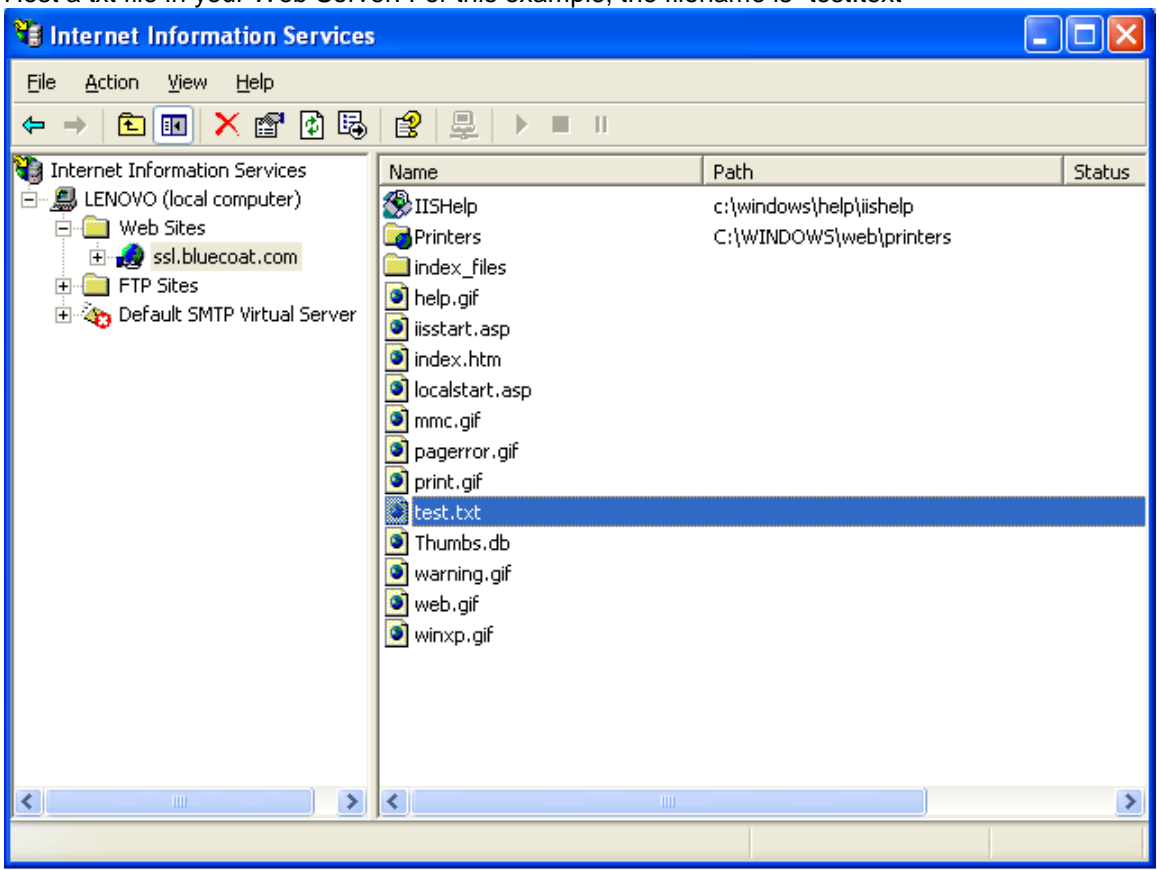

### Host a txt file in your Web Server. For this example, the filename is "test.text"

View file - test.txt.

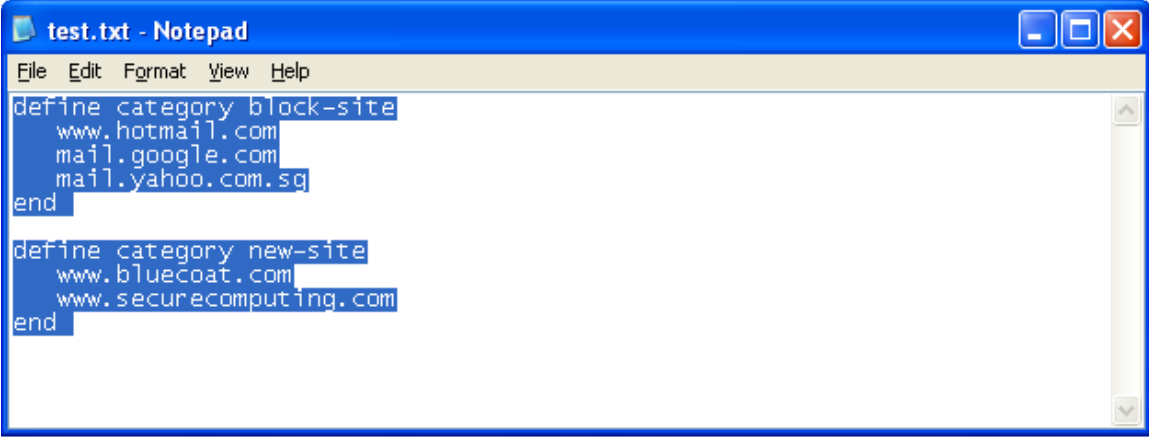

You can add new category via the following,

```
define category <new-local-category> 
  www.xxx.com 
  www.yyy.com 
end
```
Access to ProxySG via the url https://w.x.y.z:8082 (where w.x.y.z is the ip address of the ProxySG)

The Default Proxy Policy is set to "Allow"

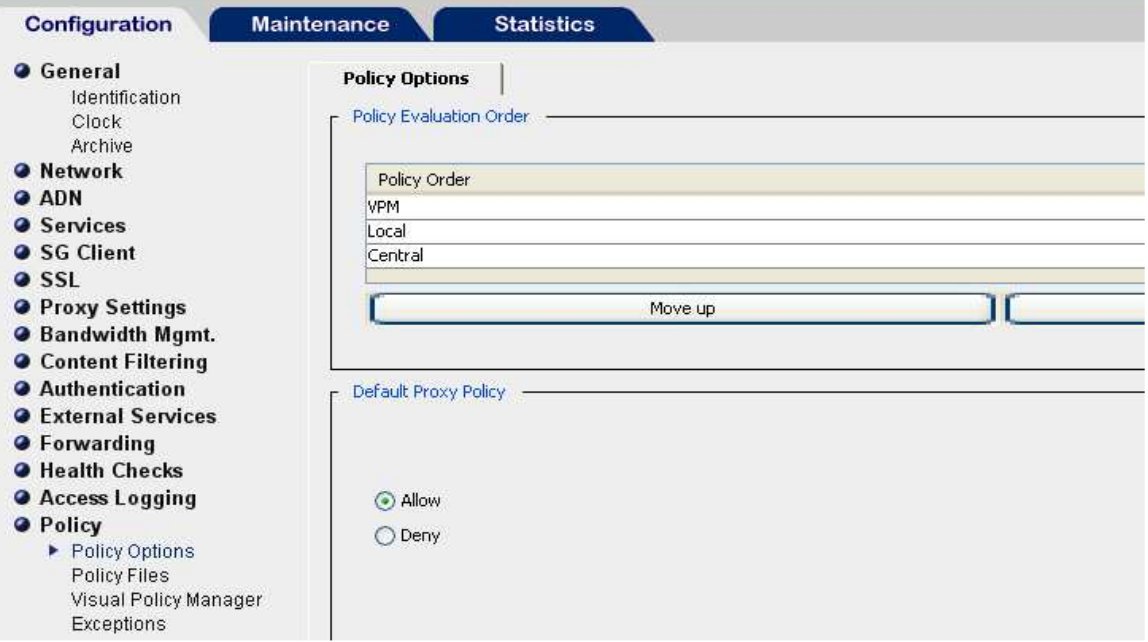

Navigate to Configuration -> Content Filtering -> General -> Provider -> Local Database

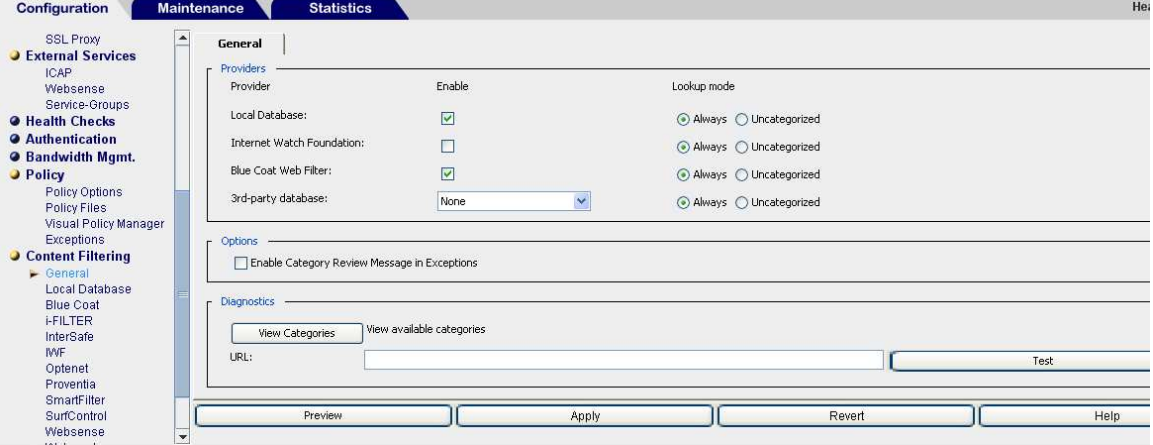

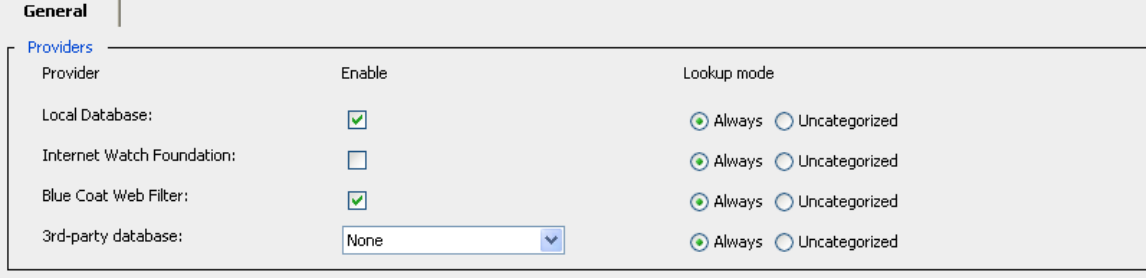

Enable "Local Database" checkbox. Click on Apply button.

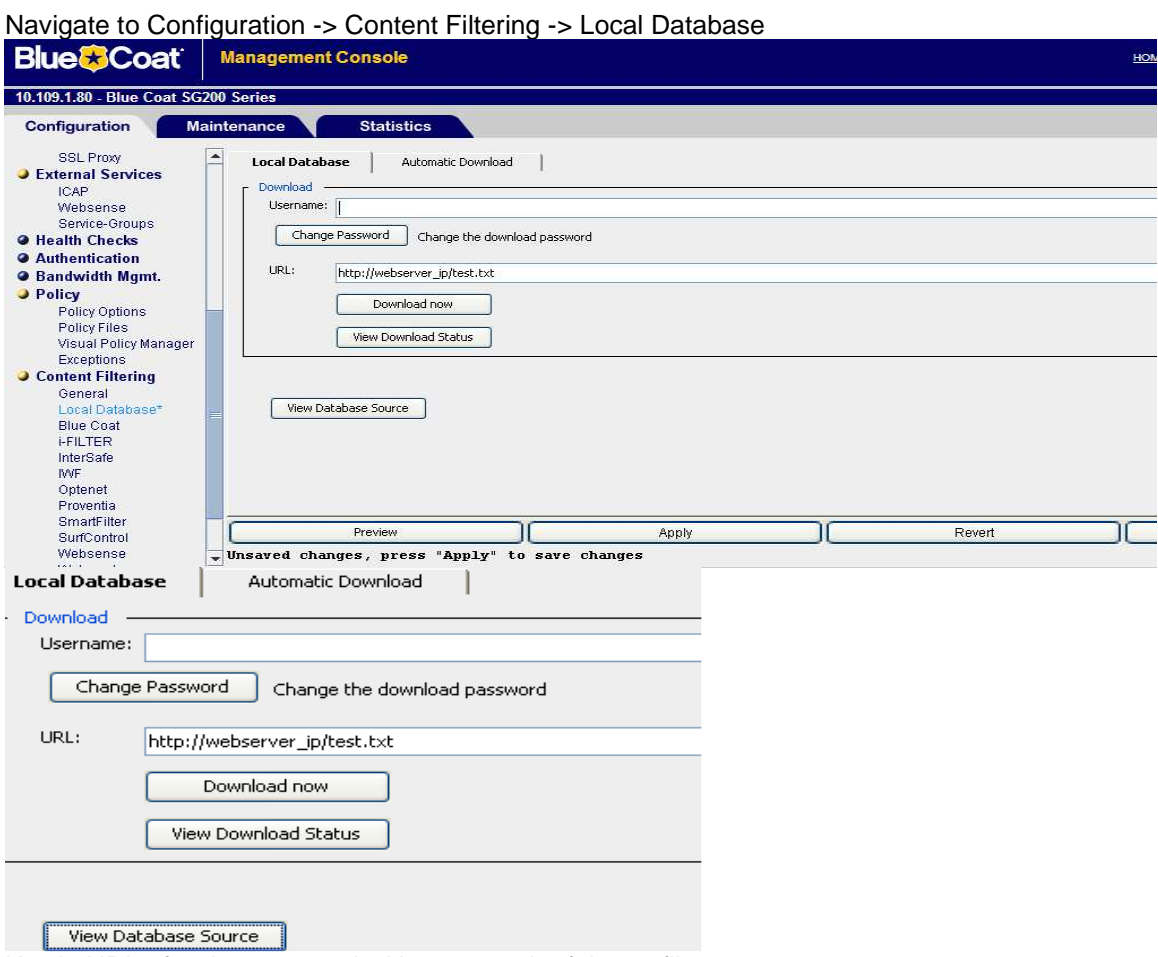

Key in URL of web server and with exact path of the txt file <http://webserver\_ip/<localdatabase\_file>

Click on the "Download now" button -> to import the local database file

To verify that local database file being downloaded, click on the "View Database Source" button

## **Blue SCoat**

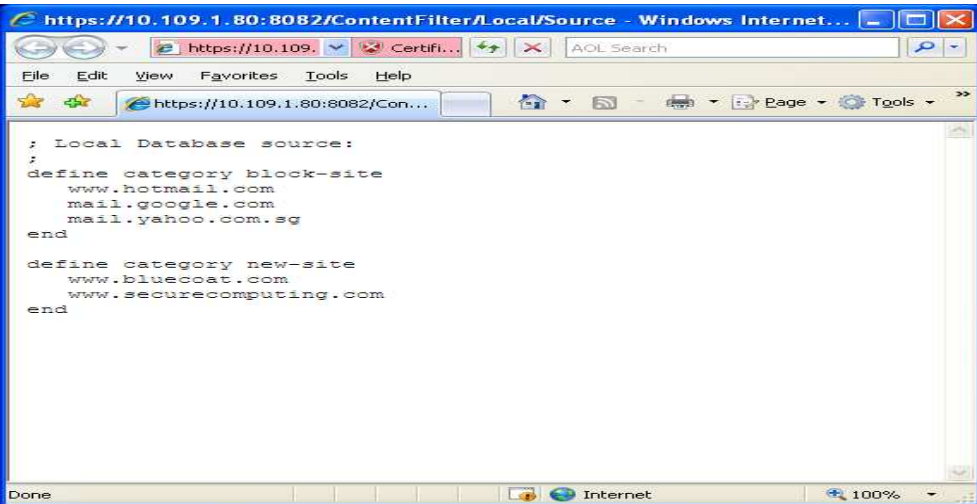

To apply VPM rules to allow or block web access based on local database category.

Launch VPM : Configuration -> Policy -> Visual Policy Manager -> Click on Launch button

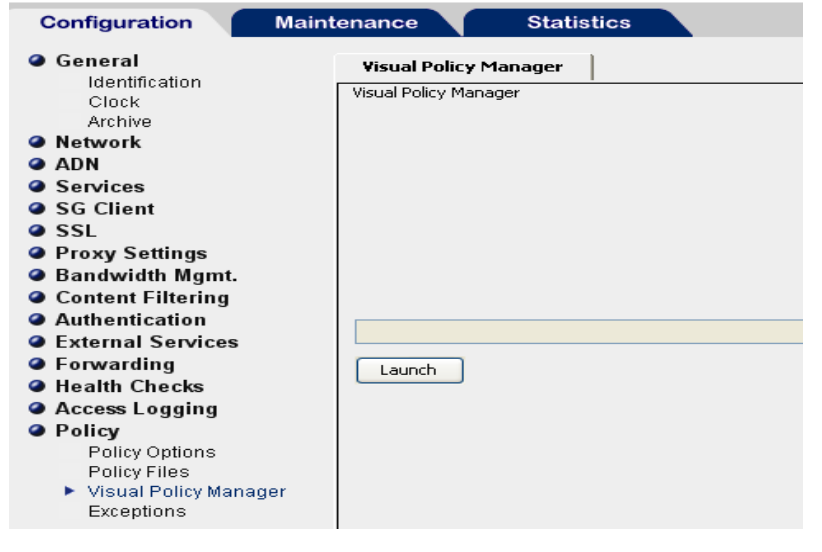

#### Add a new "Web Access layer"

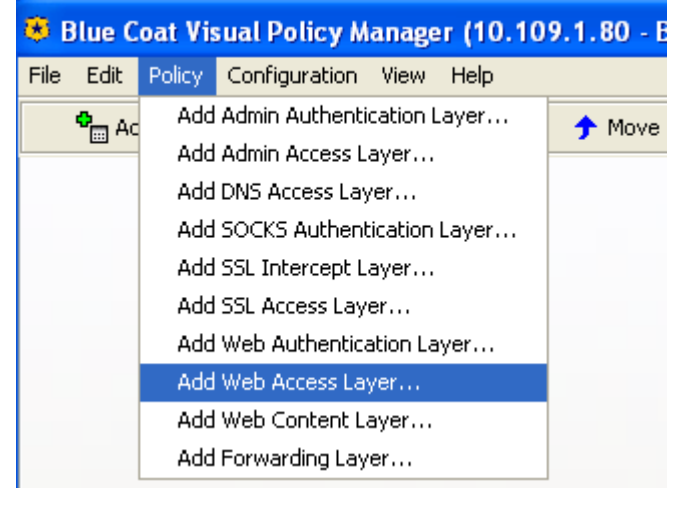

# **Blue SCoat**

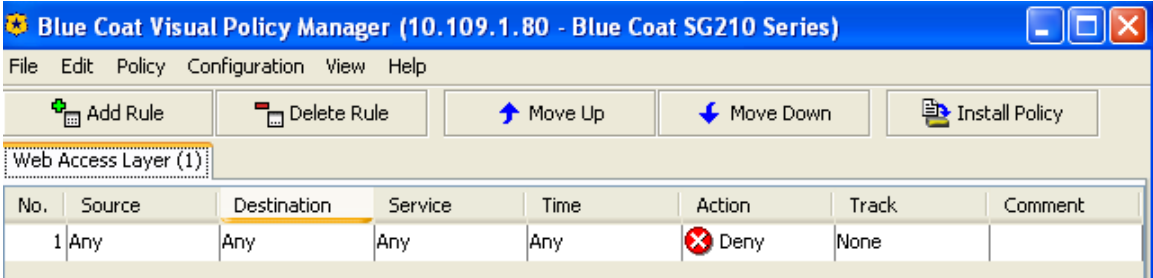

To set a new Destination Object, right click on "Destination: Any" and select Set option

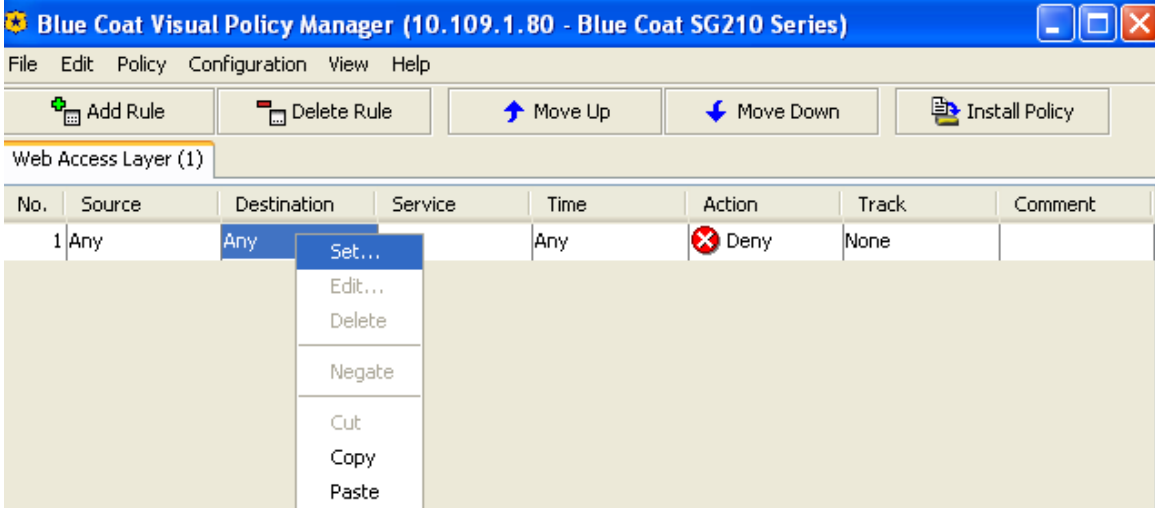

### Click on New button and select "Request URL Category"

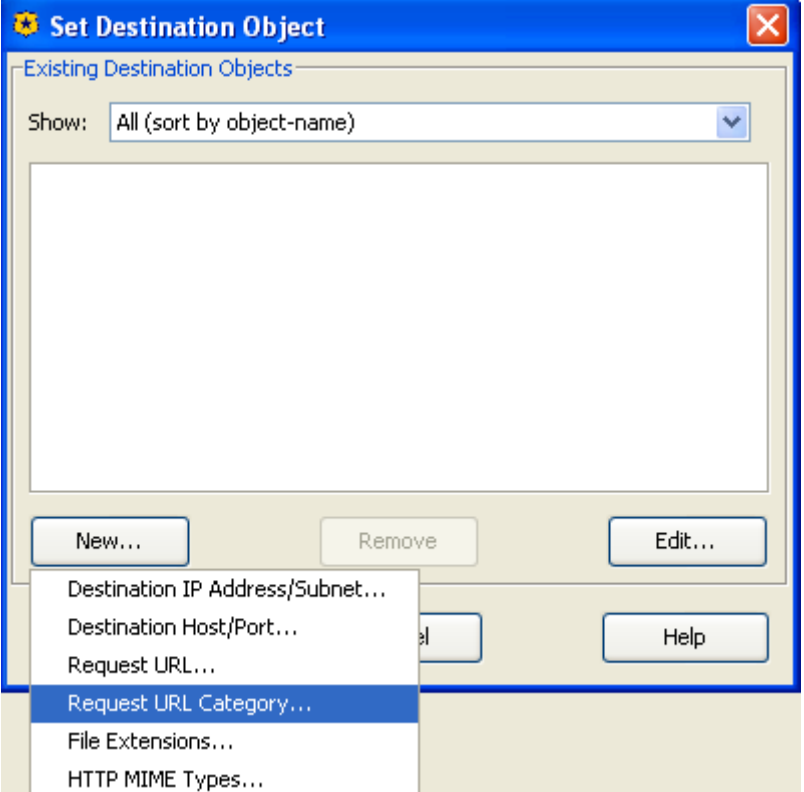

<sup>5</sup> Edit Request URL Category Object  $\boxed{\times}$ Name: RequestURLCategory1 Selected Categories: -Categories:block-site Categories **Policy E**-Local D block-site  $\Box$  new-site **Blue Coat** <mark>ங்</mark>⊹System Rename | Edit URLs | Remove Add  $\overline{\alpha}$ Cancel Help

Select under the Local Categories, and click on Add button. Click on OK button.

For this example, there are 2 local categories created "block-site" and "new-site"

#### Click on "Install Policy" button to apply changes.

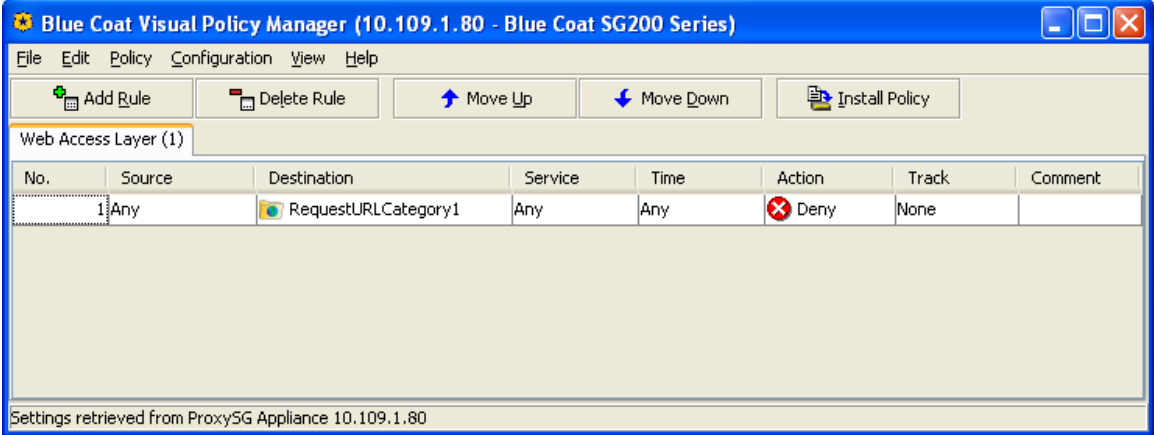

# **BlueおCoat**

### Launch IE/Firefox browser on Client Machine

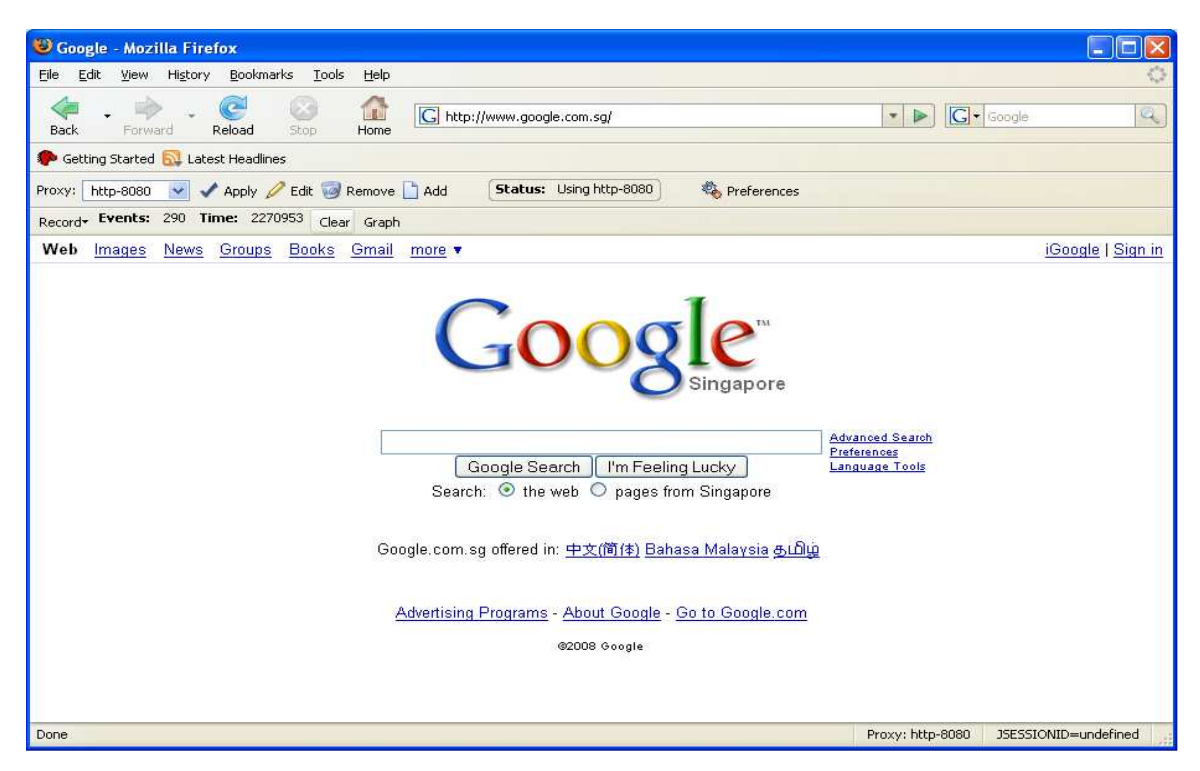

Access to www.hotmail.com, policy\_denied exception page displayed.

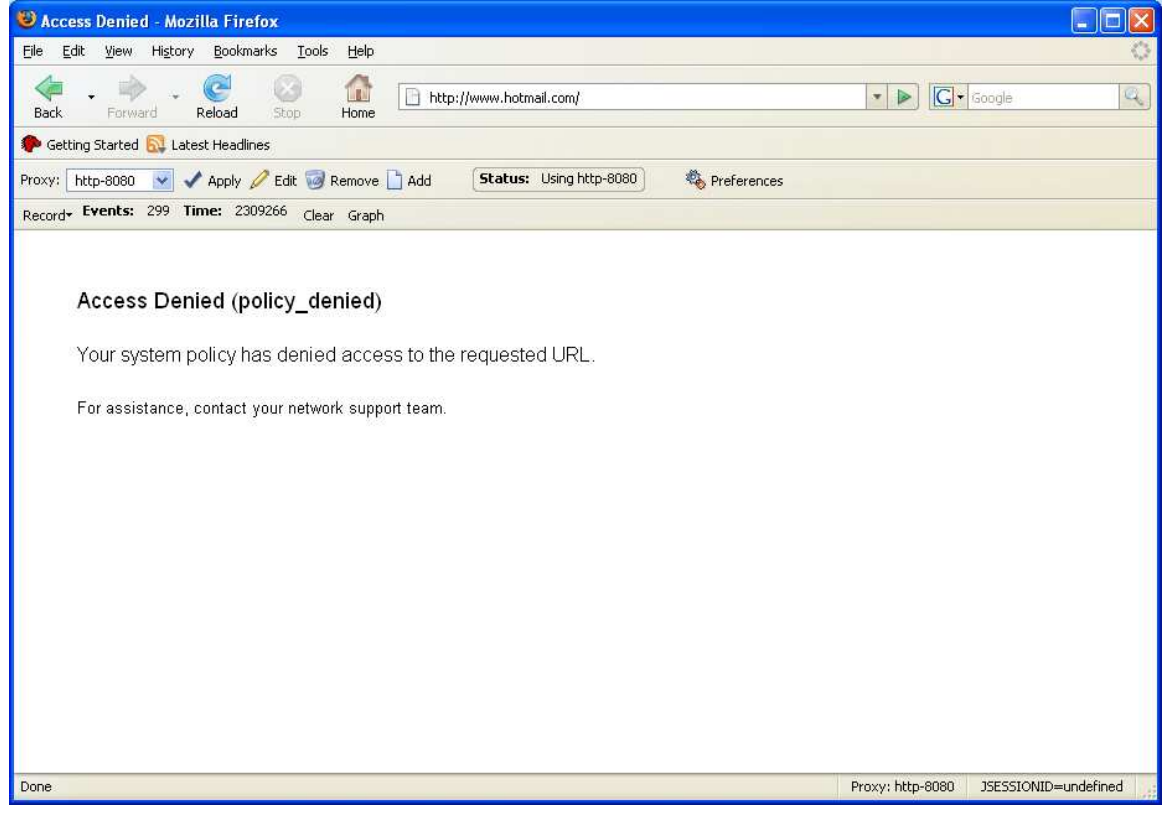

### End of Document